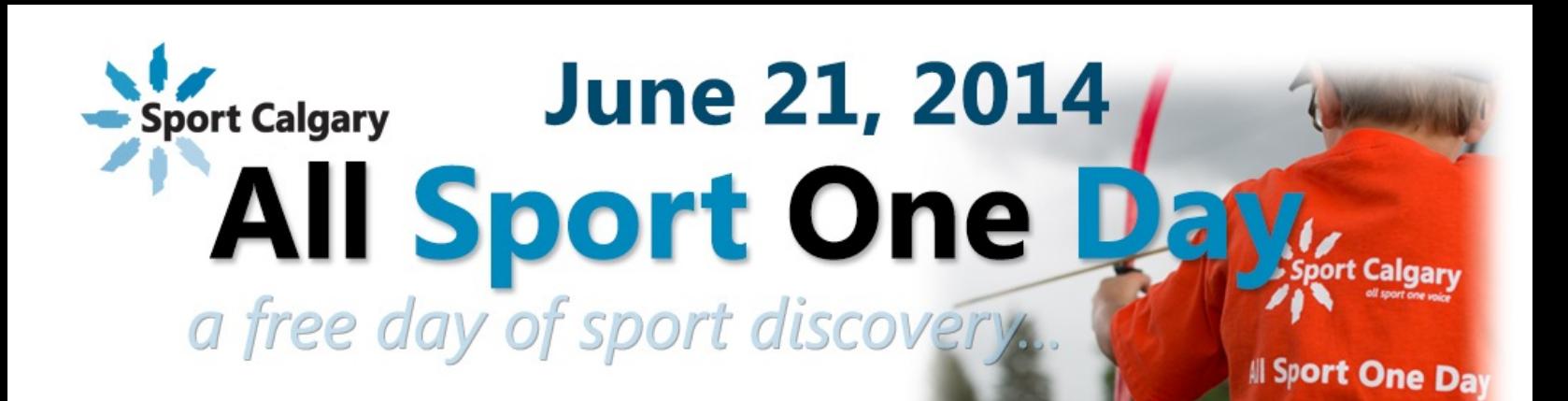

# **AllSportOneDay.ca Registration Process**

Sport Calgary's **All Sport One Day**, in conjunction with Special Olympics, Calgary, is offering a circuit of sport activities at Talisman Centre for individuals with intellectual disabilities aged 6 to 16. The session will take place from 10:00AM to 11:45AM on Saturday, June 21.

Online session registration begins on May 26. Before that date, you may create or update your account, but you will not be able to register for any sport discovery sessions.

Ability levels will be assessed onsite so that each participant can experience the greatest success. Activities will include basketball, floor curling, floor hockey, and relay. Participants should bring indoor running shoes, comfy clothing that allows for easy movement, a water bottle, and a smile! Parents are required to stay onsite during the event.

## **Registration Process:**

#### **Create an Account:**

**Step 1:** Click on 'Create Account' in the top right-hand corner of the page.

**Step 2:** Fill out the form making sure to select a password that you will remember.

#### **General Information – WAIVERS:**

**Step 3:** Read the Photo Waiver and select 'Yes' or 'No' from the dropdown menu.

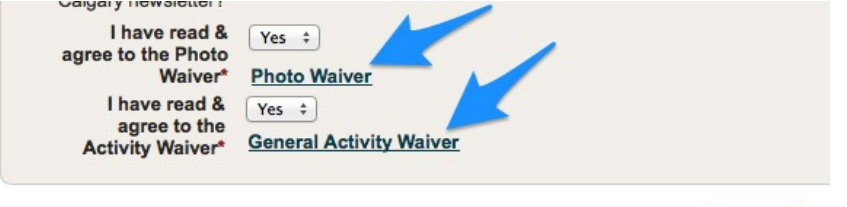

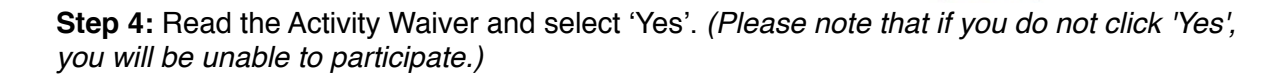

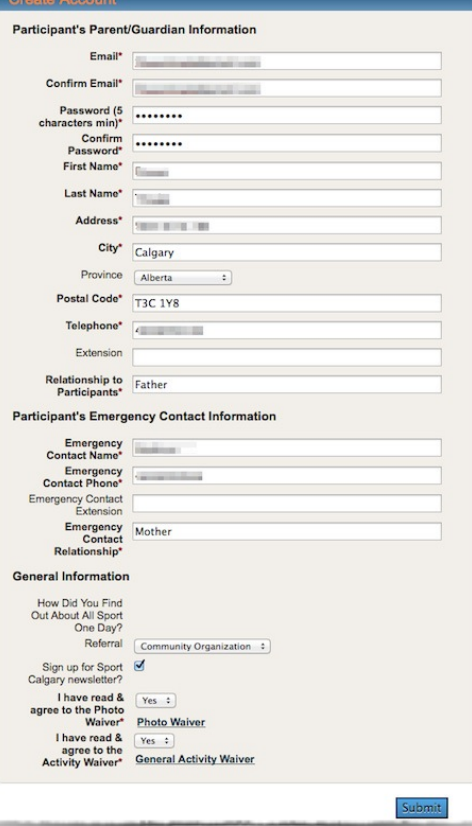

Submit

**Step 5:** Click 'Submit.' Your profile will be saved in the system, and a confirmation message will be sent to your email address.

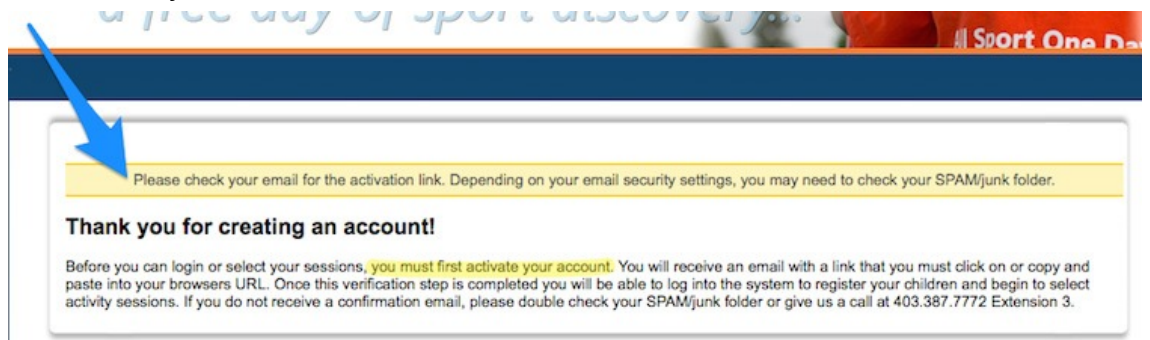

**Step 6:** Check your email account. Click on the link inside the confirmation email to activate your account. (Note: if the confirmation email isn't there, check again in a few minutes or check your junk mail folder.)

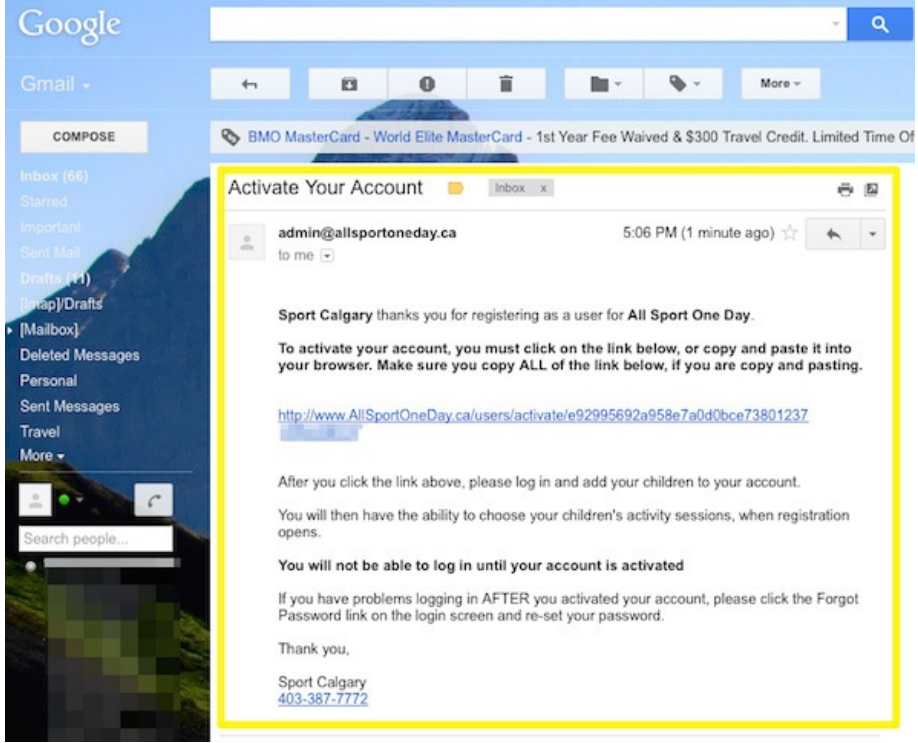

#### **Register your CHILD(REN):**

**Step 7:** Login to All Sport One Day using your email address and the password you created.

۰

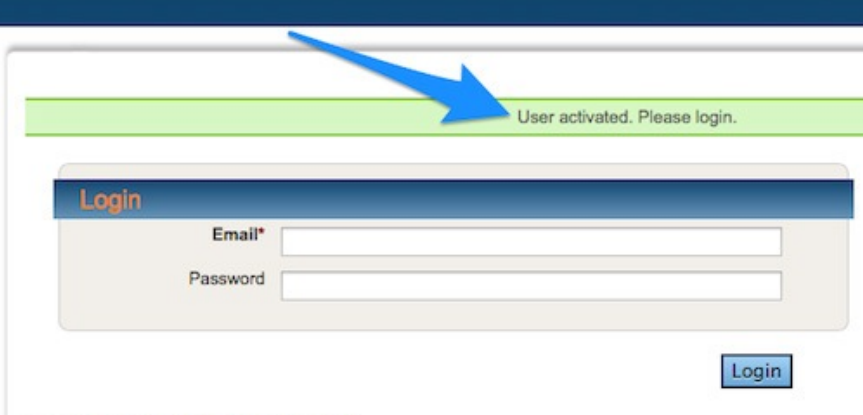

**Step 8:** Click on the 'My Children' tab.

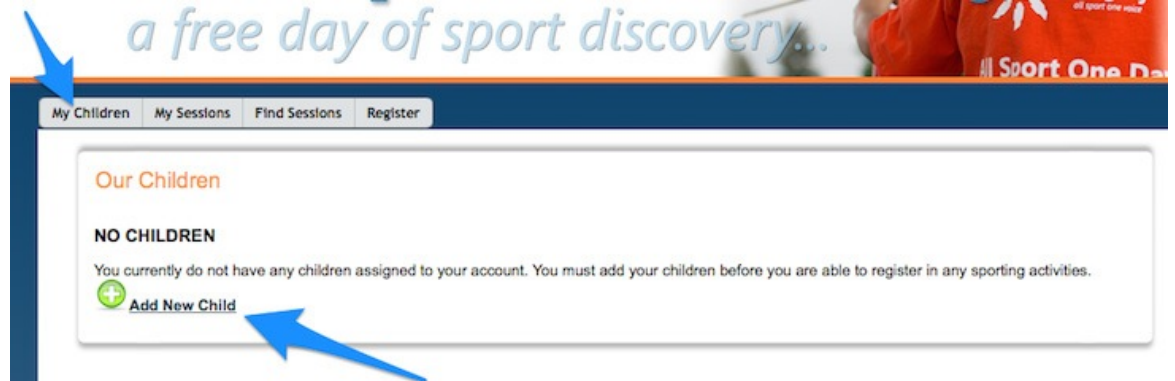

**Step 9:** Click on 'Add New Child' to create a 'Participant Profile' and fill out the information for your child (aged 6 to 16) who will be participating in the Special Olympics Sport Circuit at All Sport One Day. (Youth and adult t-shirts of all sizes will be available onsite.)

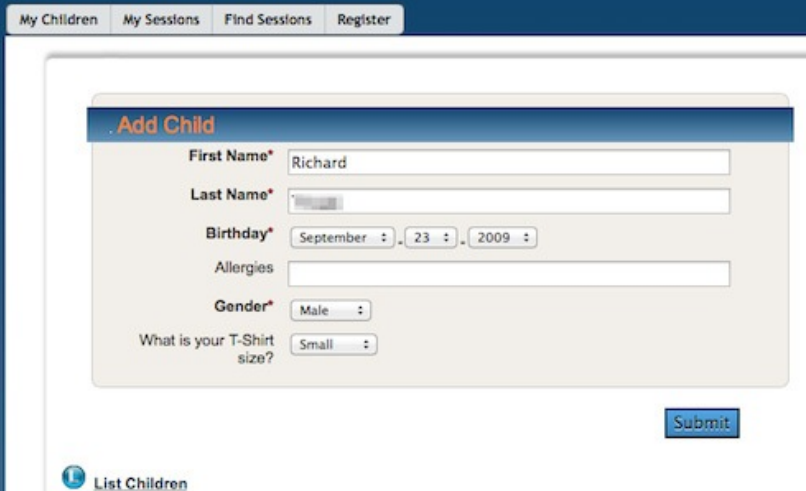

**Step 10:** Click 'Submit', and add another child if necessary.

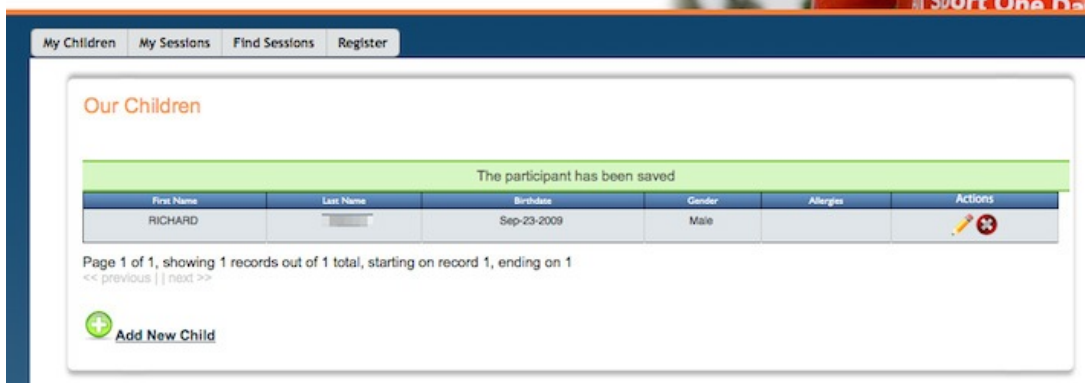

#### **Register your Child(ren) - SESSIONS: (Beginning May 26, 2014)**

**Step 11:** Click on the 'Register' tab at the top of the page.

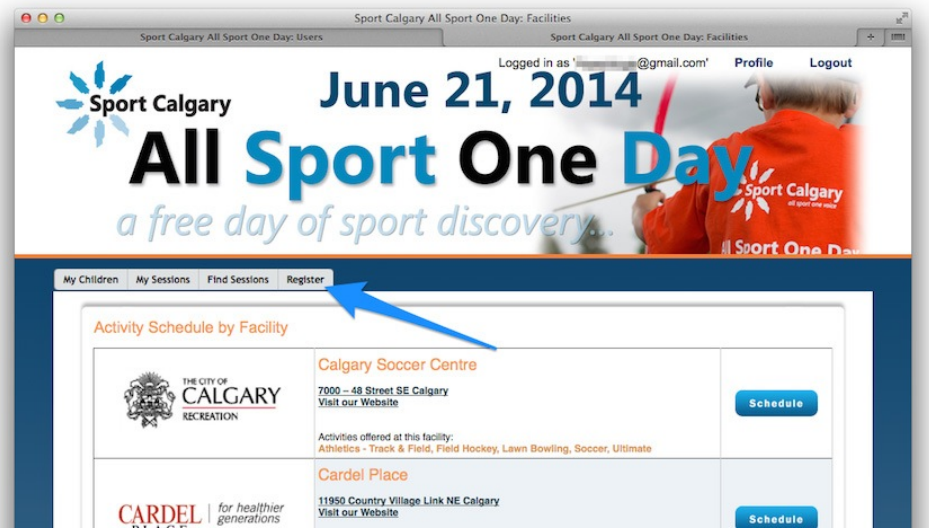

**Step 12:** Find "Talisman Centre" on the facilities list. (This is the only location offering Special Olympics programming.)

**Step 13:** Click on the 'Schedule' button to be taken to the schedule page.

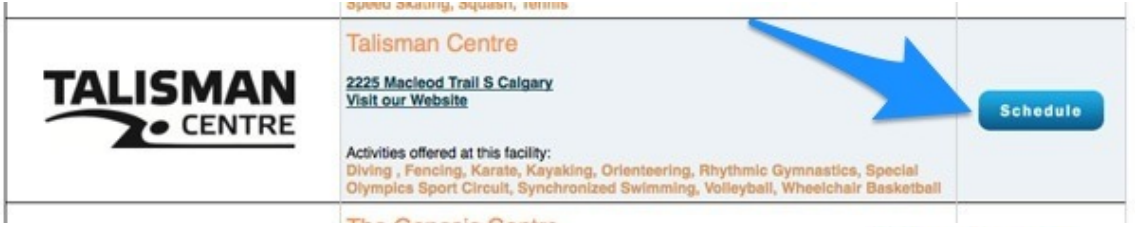

**Step 14:** On the 'Schedule' page, you may click on "Special Olympics Sport Circuit" in the left column for important information about equipment, scheduling, and skill levels that you should know before you register.

**Step 15:** Register for the session by clicking on the link labelled '# Spaces' in the Special Olympics Sport Circuit row. (This indicates the number of available spaces left.) **Note:** Special Olympics Sport Circuit is a "double session", running from 10:00AM to 11:45AM.

**Step 16:** Choose the child that you wish to register by clicking the box next to their name.

**Step 17:** You will receive an email confirming your child's registration in that session.

**Step 18:** Once you have completed registering your child in the "Special Olympics Sport Circuit" session, please log in and select 'My Sessions' to view and verify that the information is correct.

**Talisman Centre** 

### Please choose up to 2 activity sessi 45 minutes Diving **Diving Fencing** Karate Kayaking Orienteering **Rhythmic Gymnastics** ecial Olympics Sport Circuit Synchronized Swimming **Synchronized Swimming Volleyball** Volleyball Wheelchair Basketball

**Changes? Cancelation?** If you are unable to attend your session, please cancel to make that space available to another child. If at a later date you wish to change your registration (change activity or cancel), use the 'login' tab at the top corner of the All Sport One Day website.

**Problems?** Please call us at 403.387.7772 as we would be happy to assist.